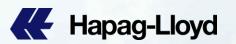

## **Guide for QQ SPOT**

QQ Spot: Step by Step

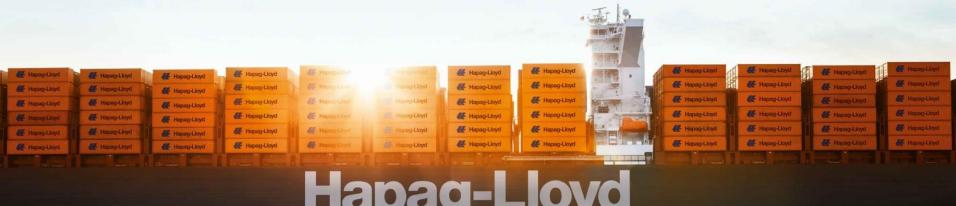

Hapag-Lloyd

## How to use QQ SPOT 如何使用 QQ SPOT

### Access Quick Quotes Spot 登录 QQ Spot

Log into Hapag-Lloyd website with your user id. Select <u>QQSpot</u> via Online Business Suite, this is the only channel for QQ Spot

使用验证过的账号登录赫伯罗特官网,接着您可以使QQ Spot,此为QQ Spot订舱唯一渠道。

## Enter your Route and Obtain Rates 通过QQ Spot 查询价格

Enter your start location, destination, number of containers and Accurate Cargo Weight Click "Request Offers" button

输入起始地、目的地、箱型、箱量 (最多输入20个)、货物重量,点击"Request Offers"

You can choose "Received at your Door" for Hapag-Lloyd's inland truck, rail or barge services

此外,您可以选择到门服务查询相关门点报价

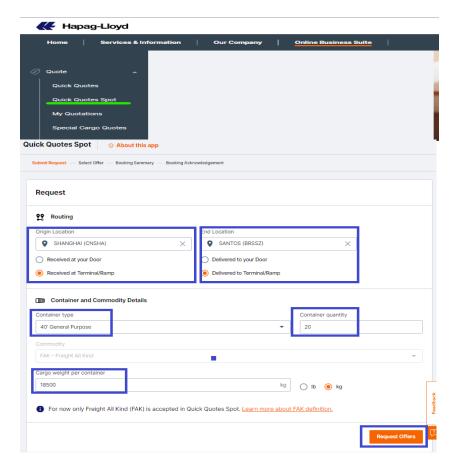

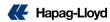

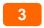

## Choose your preferred ETD and Voyage 查询&选择

✓ View the details of the individual voyage options by ETD

#### 查询各个航次的报价和舱位情况

✓ Compare QQ Spot rates with QQ BETA rates side by side

#### 随时密切比较QQS 与QQ Betad的价格

 Choose your QQ Spot preferred ETD and voyage option to secure your guaranteed booking

选择您想要的 QQ Spot 的船期和航次来完成您的保证性订舱

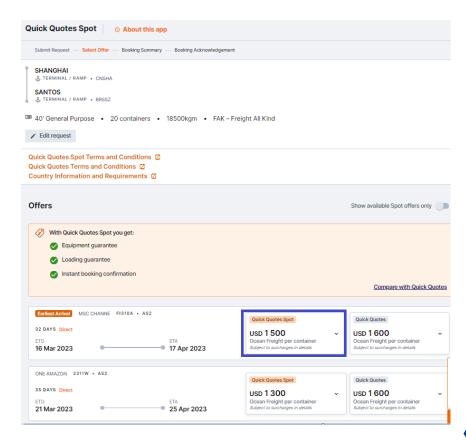

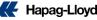

### 4 Select your QQS Voyage

- ✓ Click "Book Now" on the preferred QQ Spot Voyage
  选择你要订舱的QQ Spot 报价, 点击立即订舱
- ✓ The rates and surcharges you see will be fixed 您所见到的运费,附加费是固定不变,即所见即所得
- ✓ Note: You will be charged additional fees if your final VGM weight deviates more or less than 3 tons from the weight declared at time of booking. Therefore, a friendly reminder that you should insert the most accurate weight as possible once booking is made
- ✓ 请注意:如果最终的VGM重量与订舱时输入的重量 差异超过3吨时,将会有额外费用产生。因此,善意 的提醒您在订舱时请尽可能输入准确的重量

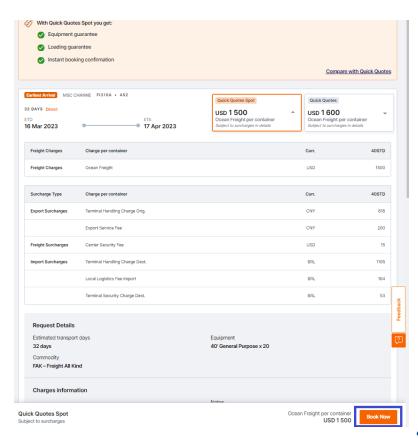

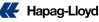

#### 5 Book and Provide Information 订舱确认

✓ After you click Book, you may choose a depot that is most preferred and provide your expected Container Pick Up Date

点击订舱后,您可以选择您最想要的堆场并提供预 计提箱日期

✓ Insert your cargo description click"Continue" button.

输入您货物的品名,点击"继续"按钮

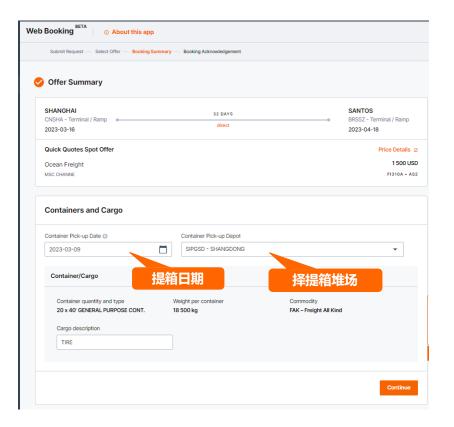

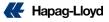

### Review and Confirm 检查并订舱确认

✓ If your shipment is loading from Ningbo Port, please provide Ningbo's "Local B/L Number" under "Customer reference"

如果您的订舱起运港为宁波,请您在"Customer reference"提供宁波当地小提单号

✓ Please read the "Terms and Conditions" to understand the penalty fees, amendment rules and scope of QQS

阅读QQ SPOT的条款来了解有关罚款,订舱修改规则和 QQ Spot的范围等的信息

✓ After your booking is submitted, you will receive booking confirmation via email

订舱提交后,您将立即收到订舱确认和报价确认\*,舱位 和设备将得到保障

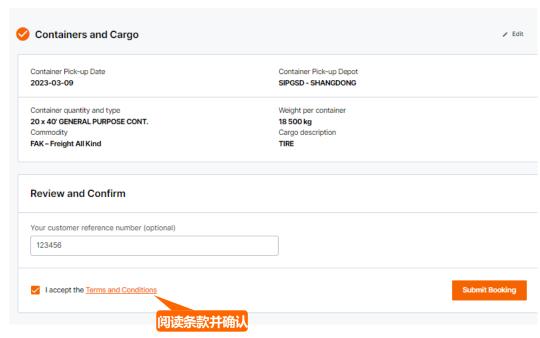

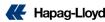

Booking succeed 订舱成功

✓ Please get your booking number 订舱成功,您将收到确认的订舱单号

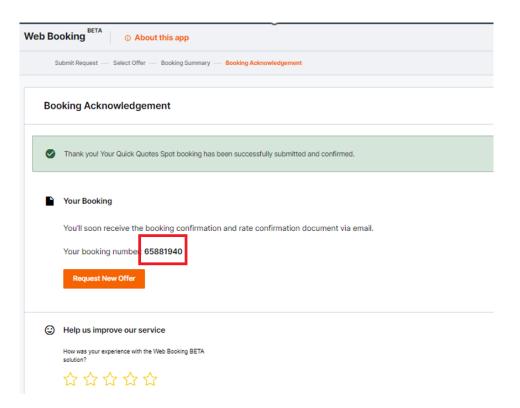

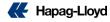

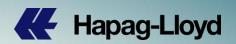

# Thank you

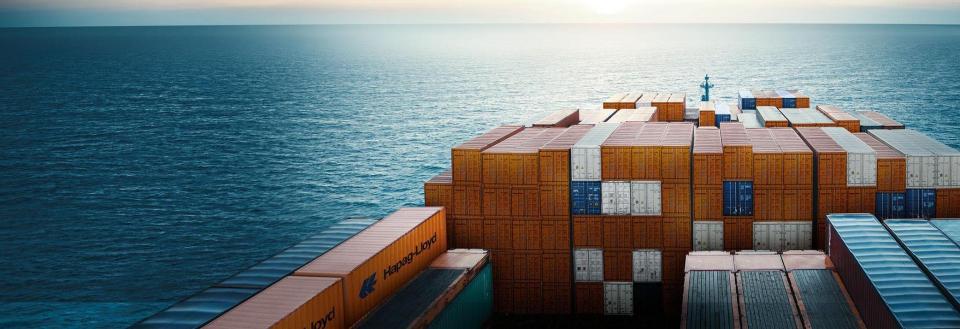